### **راهنمای تنظیمات vpn درIOS توجه: لینک دانلود vpn در ios**

آموزش اتصال به سرویس سیسکو در سیستم عامل IOS به شرح زیر می باشد ۱ -وارد AppStore شده و با جستجوی عبارتAnyConnnect اولین اپلیکیشن یافت شده را دانلود و نصب نمایید

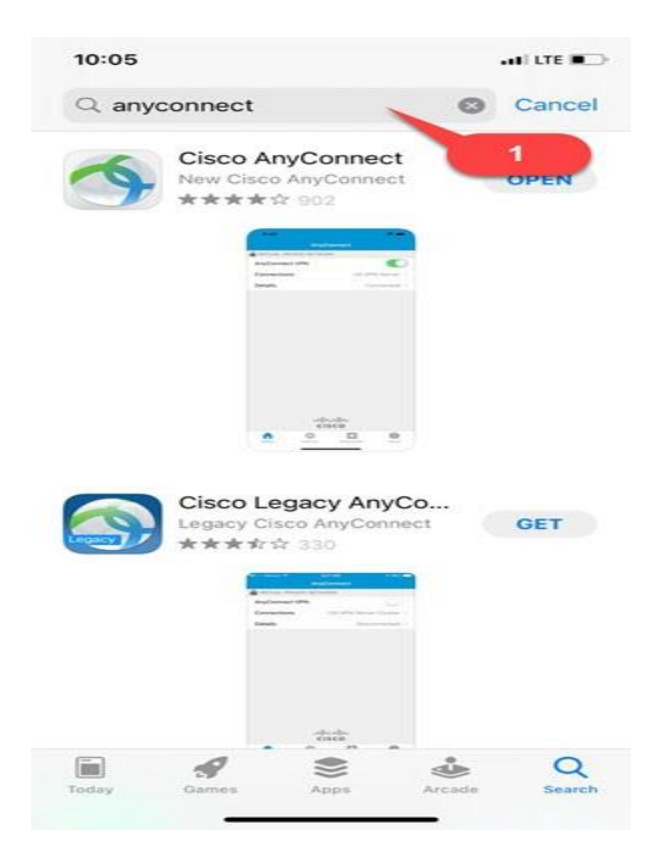

۲ -پس از اتمام نصب، اپلیکیشن را اجرا کنید

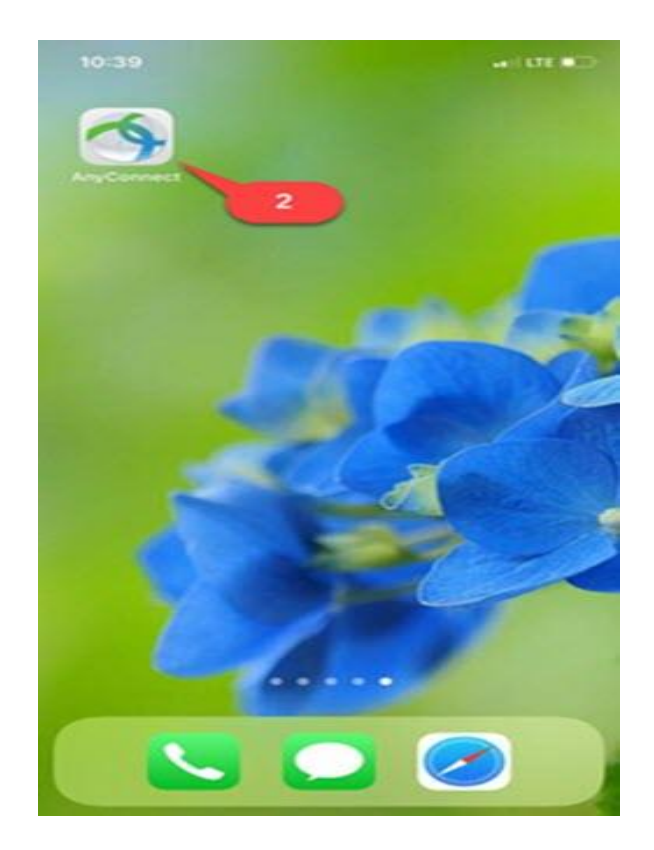

# ۳ -وارد قسمت Connections شوید

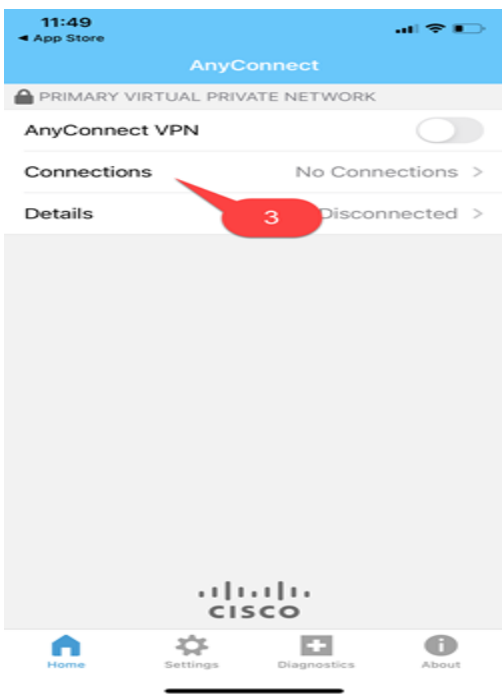

# ۴ -گزینه Connection VPN Add را انتحاب نمایید

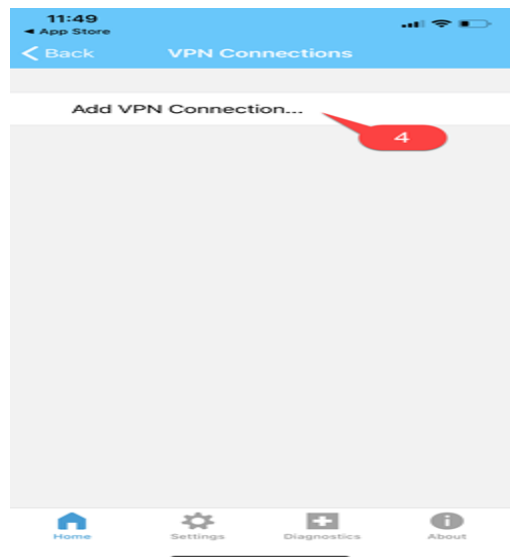

۵ -مطابق شکل زیر در قسمت Description یک عبارت دلخواه) به عنوان مثال (gmu-vpn: را وارد نمایید .

۶ -و در قسمت address Server آدرس ir.ac.gmu.vpn را وارد کنید

۷ -سپس گزینه Save را انتخاب کنید

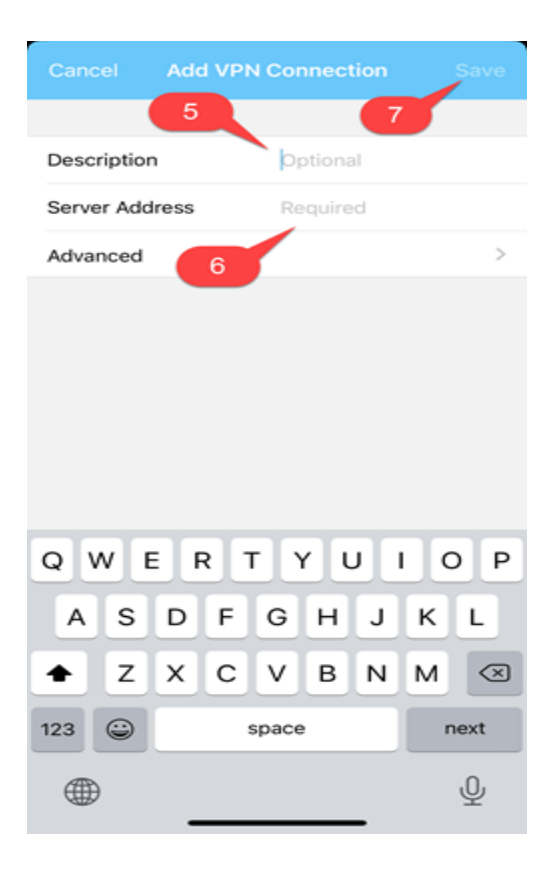

## ۸ -به قسمت Settings رفته

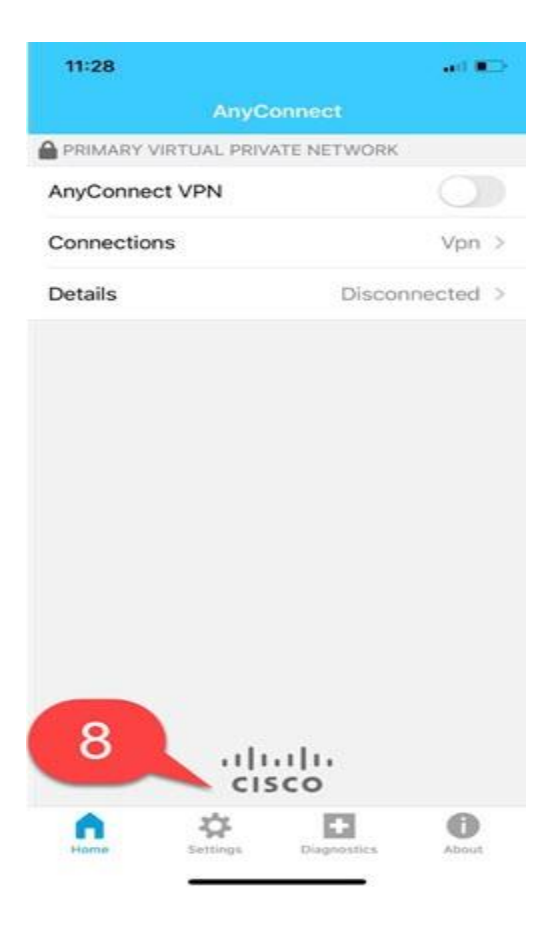

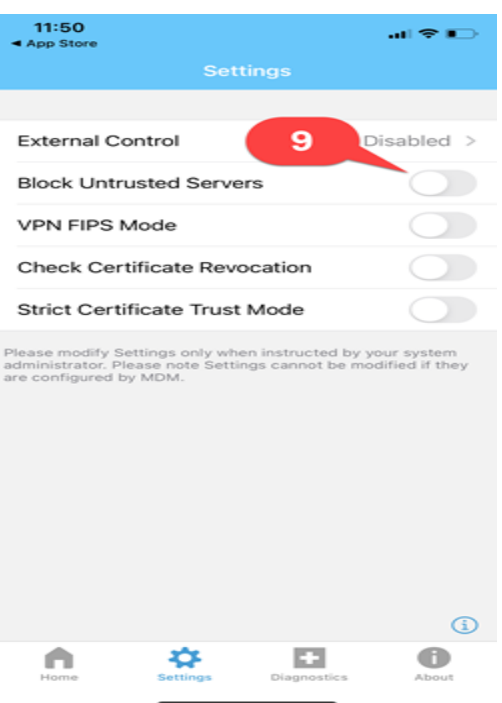

۱۰ -به صفحه اول بازگشته دکمه VPN Anyconnect را انتخاب کنید

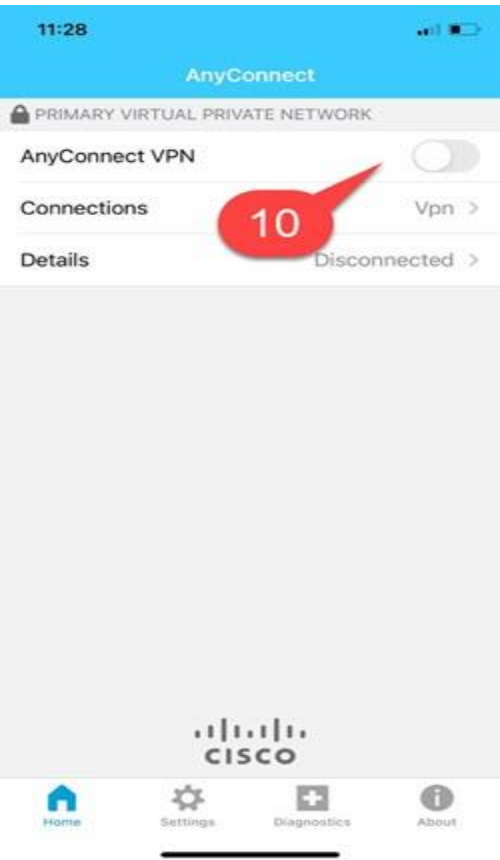

۱۱ -گزینه Continue را انتخاب کنید

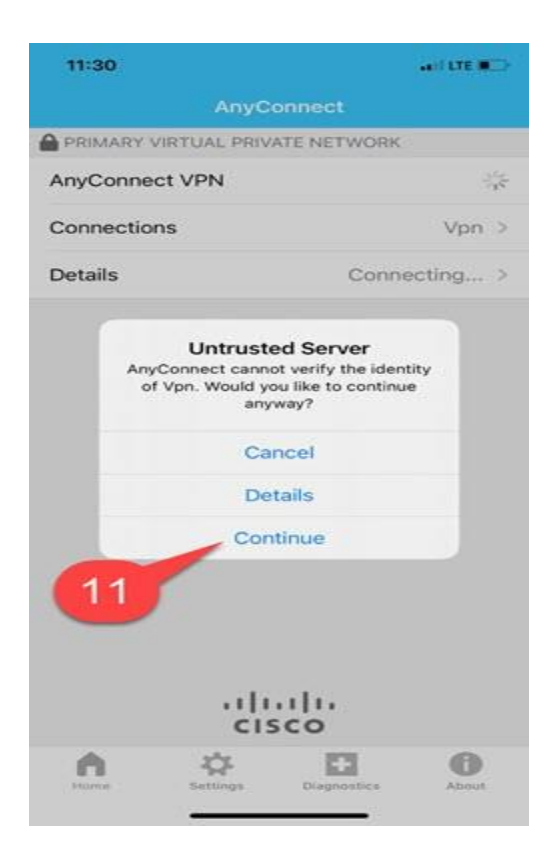

-۱۲مطابق شکل زیر قسمت Group گروه Library\_GMU انتخاب و همچنین در قسمت Username و Password نام کاربری و رمز عبور خود را وارد نمایید (منظور نام کاربری و رمز عبور ویندوز یا اتصال اینترنت تان هست) و بر روی Connect کلیک کنید

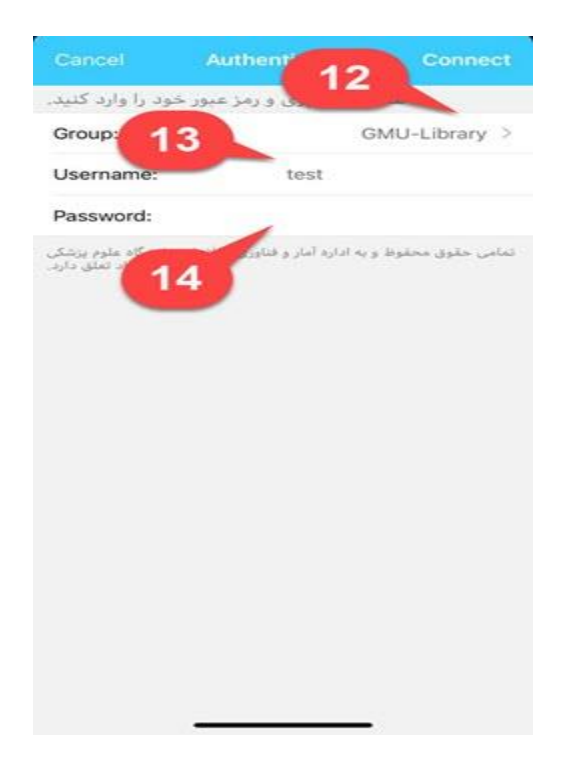

سبز شدن دکمه VPN Anyconnect نشان از اتصال موفق می باشد

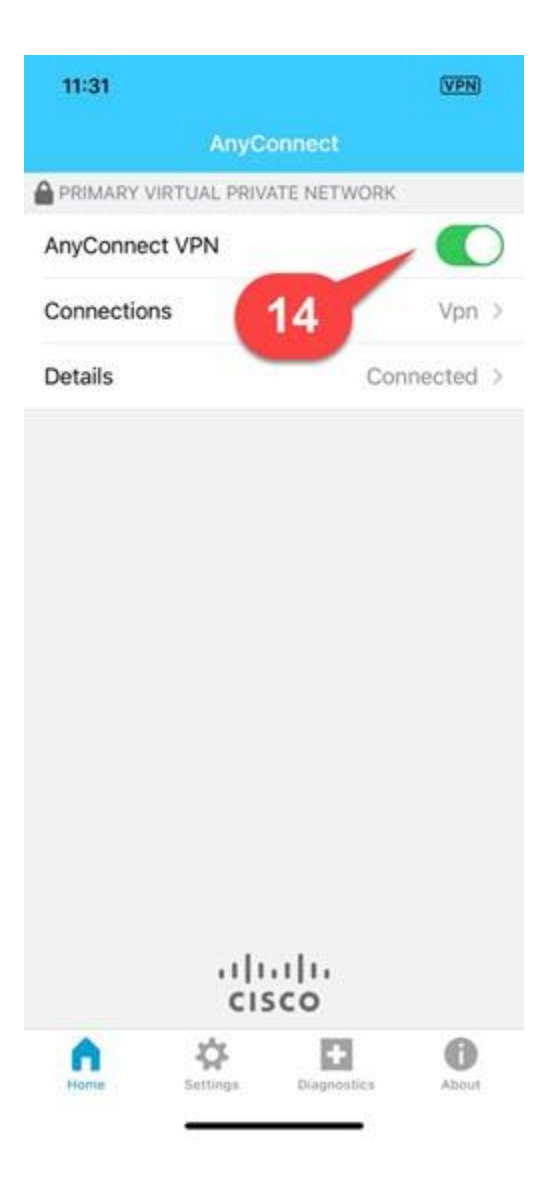

جهت قطع اتصال بر روی دکمه VPN Anyconnect کلیک کنید تا رنگ آن به سفید تغییر کند.